# **FAQ´s – Teamleader**

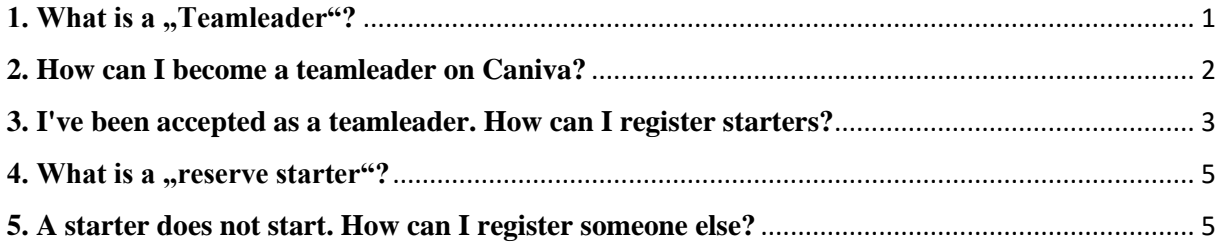

# <span id="page-0-0"></span>**1. What is a , Teamleader"?**

A team leader is the leader of a certain country. He can register the starters at the event.

# <span id="page-1-0"></span>**2. How can I become a teamleader on Caniva?**

Enter the following internet address into your browser:

#### [http://caniva.com](http://caniva.com/)

Now, you can search for the desired event. You have the possibility to filter for a specific sport. To do this, click on the small symbol of the desired sport in the upper section. Use the arrows on the right and left to see the other sports.

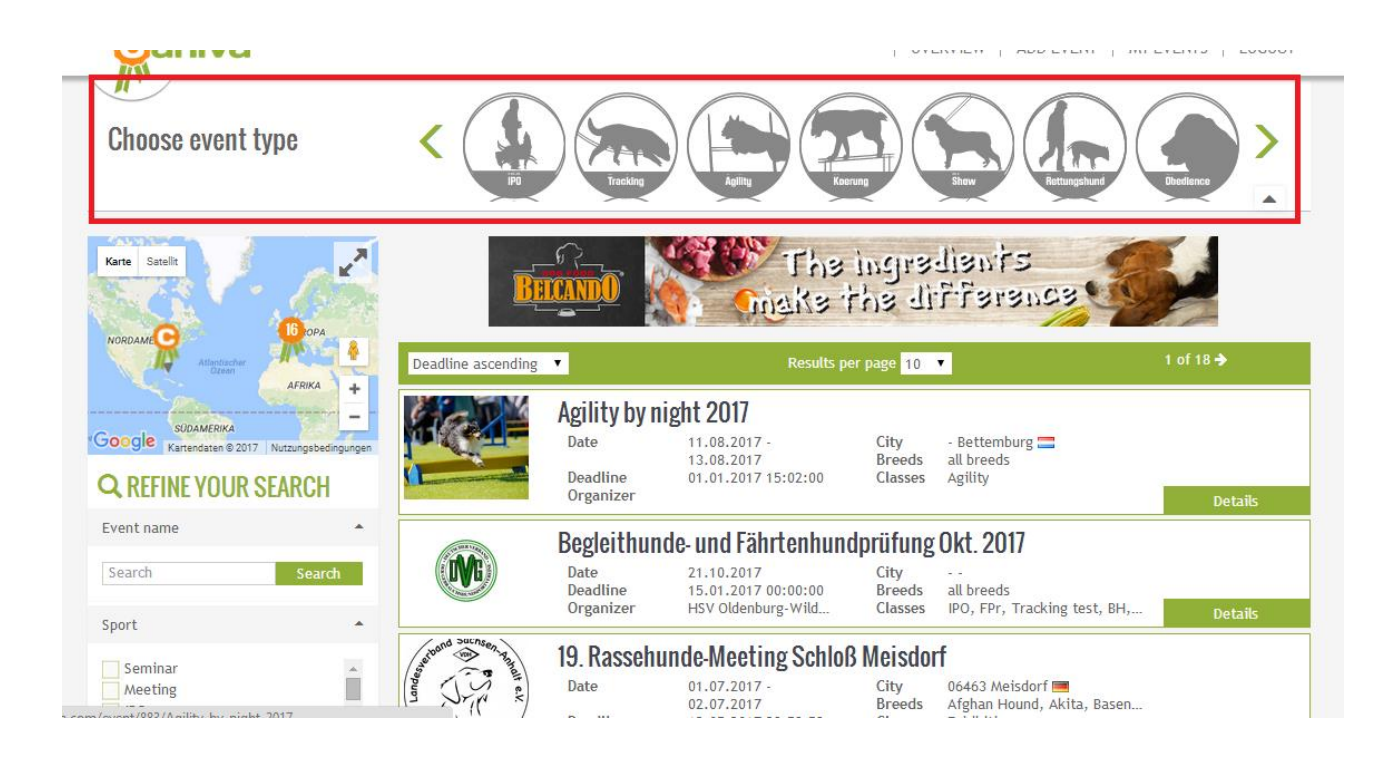

On the left you can also refine your search:

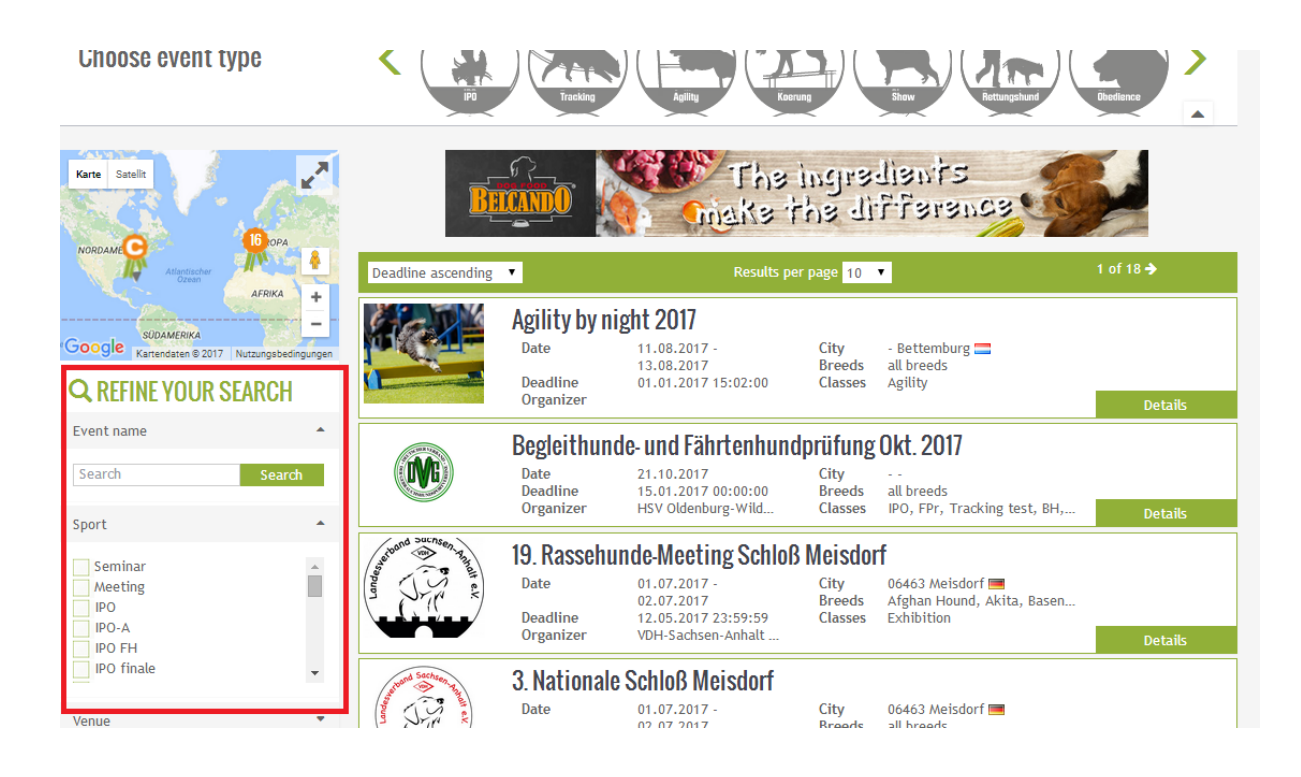

Click on "details" after you found the event you were looking for. You are now on the side of the event. Now click on "request teamleader".

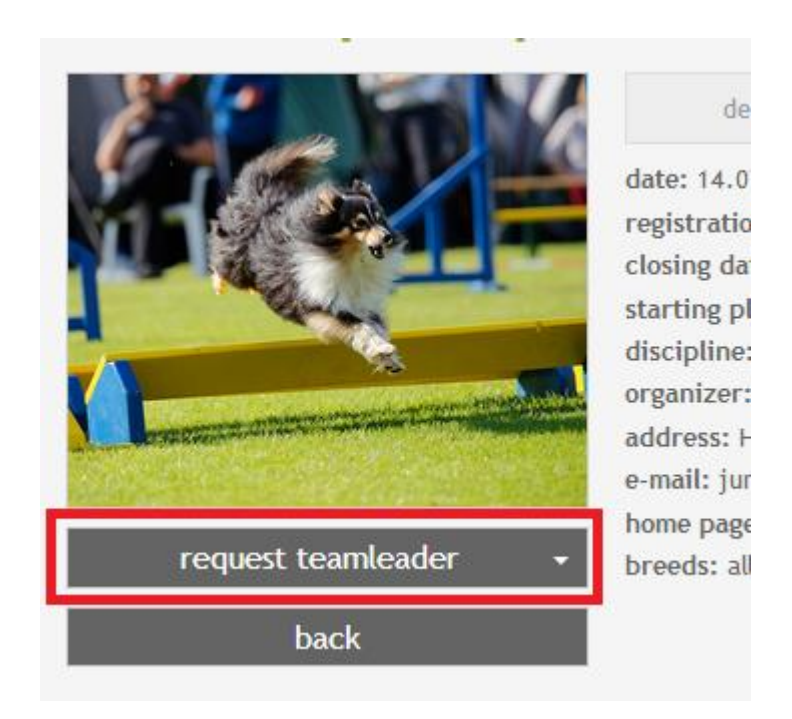

The organizer will now process your request.

## <span id="page-2-0"></span>**3. I've been accepted as a teamleader. How can I register starters?**

After you have been accepted as a teamleader, you will now see "register now" on the page of the event. Click on it to register the starter at the event.

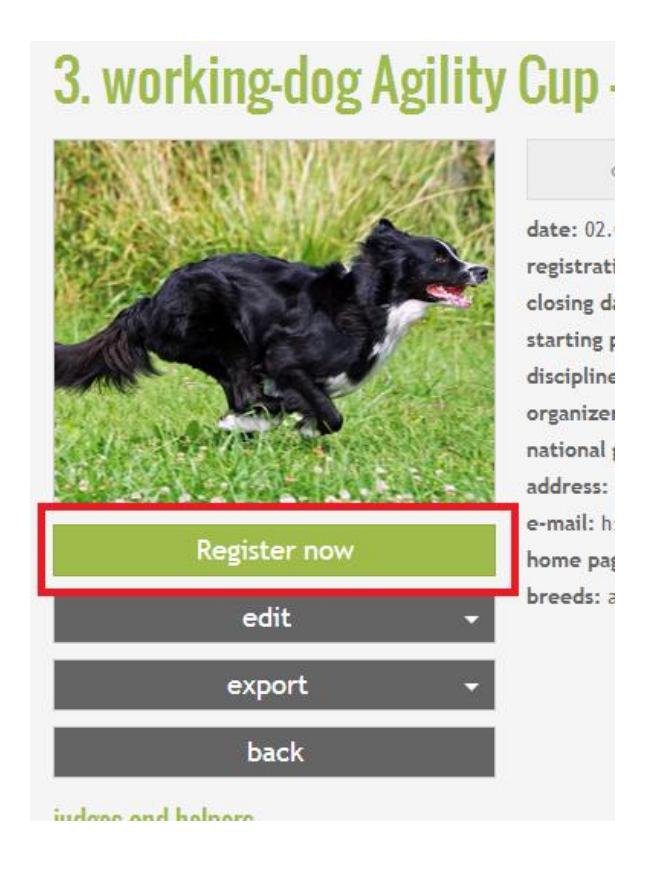

Now select the individual disciplines in which first starter starts and click on "continue".

Subsequently fill in all required information of the dog. If the dog is registered on working-dog, you can search in the working-dog's database for the dog's name. All stored datas in workingdog, are generated and filled out automatically. Pay attention to the correct spelling. Be aware that small deviations or mistakes can complicate the search function.

If your dog is not registered with working-dog the data information has to be done all automatically.

After you have entered your data, click on "continue" at the bottom right. Now enter all the required data of the starter.

If the starter is registered with working-dog, you can search in the working-dog's database for his name. If the starter is not registered with working-dog, the data information has to be done all manually.

Click "Continue" at the bottom right to go to the next page.

Confirm the questions there and go to the next page.

You can use the feature for upload on the bottom of the page. You may click on "choose file" to select relevant documents (for example proof of pedigree, etc.).

By clicking the button, "register dog"the dog is registered for the event.

In this way, you can register all the starters for the event.

### <span id="page-4-0"></span>**4. What is a "reserve starter"?**

If a team member cannot start at the event, the reserve starter starts.

## <span id="page-4-1"></span>**5. A starter does not start. How can I register someone else?**

At first, choose the specific event. There you can find the entry list. Look for the starter you want to replace. There you will find different symbols on the right. Click on the small cross and confirm the following question with "withdraw".

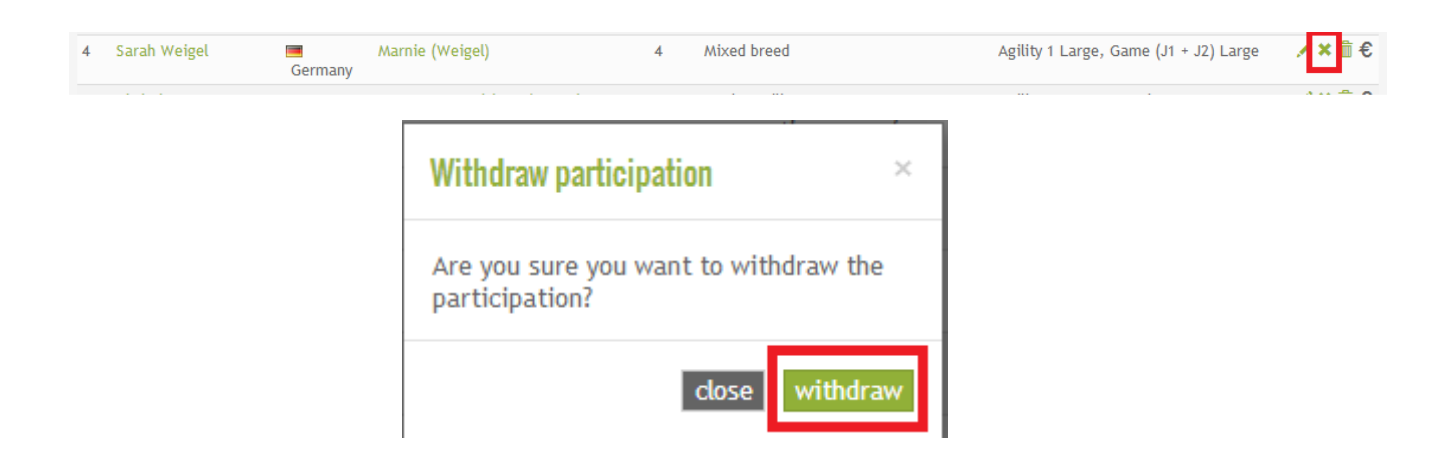

Now, as explained in questions 3, you can register another starter to the team.